### **Introduction to Microangelo Engineer**

# $\Box$  How To:

#### **Overview**

The Microangelo Engineer provides you with the capability to replace icons and cursors on your system. The tabs on the Engineer associate the icons and cursors, with the area that is affected when replacing a file. The graphics on the different tabs, show you their true size, as they are displayed on your system.   

To the right of the tabs, is the Update panel. When you change an icon or cursor on a tab, the area in the Update panel will become active, to let you know exactly what area will be affected when you select the Apply button. You may uncheck areas that you do not wish to update, or click the Reset button to clear updates to all tabs. The Engineer will display which mode you are operating in, at the far right of the status bar.

#### **Missing or Invalid Graphic**

This message displays in the status bar of the Engineer when there is no icon available for a particular image on one of the tabs. Possible causes can be: (1) file has been deleted, (2) file has been moved to another folder, (3) file has been renamed, or (4) file has been corrupted, and invalid for use.

{button ,AL(`local\_motif',0,"",)} Related Topics

## **Local System and Motif File Maintenance**

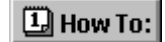

#### **Local System Update**

The Engineer opens set to a Local System Update (Config menu). Upon opening a new file to replace an icon or cursor, the word 'update' will appear next to the area that will change when you select the Apply button. If you want to apply the changes you have made on the tabs, the Engineer must be set to Local System Update. If there are any areas that you do want to update, uncheck the area from the Update panel, click the Clear Update or Reset All buttons.

#### **Motif File Maintenance**

The Motif File Maintenance should only be set when you are creating or editing a Microangelo Motif file. In this mode, you are able to make changes to icons and cursors, and then save those changes to a Motif file. If there are any areas that you do want to include in the motif, uncheck the area from the Update panel, or click the New button.

#### **Icon Quality Check**

Located under the Config menu, this allows you to specifiy the desired size and color depths of images you prefer to have present, when replacing an icon. When a size or color depth is not available for an image, the Engineer will present an Image Quality Warning. The dialog will list the images that are present and the images that are missing. Missing image formats could cause lower quality results if an existing image must be scaled larger or smaller.   

#### **Install Icons and Cursors**

- 1 Select Local System Update from the Config menu.
- 2 Click the tab that contains the icon or cursor that you want to replace.
- 3 Select the icon or cursor with your mouse, and click the Change button (see Tip: below).
- 4 Browse to the folder where the new icon or cursor is stored.
- 5 Select the file, and click Open.

\_\_\_\_\_\_\_\_\_\_\_\_\_\_\_\_\_\_\_\_\_\_\_\_\_\_\_\_\_\_\_\_\_\_\_\_\_\_\_\_

6 Click the Apply button.

#### **Note:**

- · You can drag and drop ICO files from the Icons tab in the Browser, to replace icons in the tabs of the Engineer.
- · You can drag and drop ANI and CUR files from their tabs in the Browser, to replace cursor files in the tabs of the Engineer.

{button ,AL(`local\_install\_icons',0,"",)} Related Topics

#### **Create a Motif file from a Plus! Theme**

- 1 Select Motif File Maintenance from the Config menu.
- 2 Click Open from the File menu.
- 3 Browse to the folder that contains the Plus! Theme file.
- 4 Select it, and click the Open button.
- 5 Click the tab that contains the icons or cursors that you want to replace.
- 6    Select the icon or cursor with your mouse, and click the Change button (see **Tip:** below).
- 7 Browse to the folder where the new icon or cursor is stored.
- 8 Select the file, and click Open.
- 9 Click the Save As button in the Update panel.
- 10 Name the file, and select the folder where you would like it saved.

**Tip:**

- · You can drag and drop ICO files from the Icons tab in the Browser, to replace icons in the tabs of the Engineer.
- · You can drag and drop ANI and CUR files from their tabs in the Browser, to replace cursor files in the tabs of the Engineer.
- · To apply the Motif file to your desktop, you must be in Local System Update mode; select Open from the File menu and click the Apply button.

{button ,AL(`motif\_create\_motif\_from\_theme',0,"",)} Related Topics

### **Create a Micorangelo Motif File**

- 1 Select Motif File Maintenance from the Config menu.
- 2    Select a tab and open a new icon or cursor file to be included in the Motif file (see **Tip:** below).
- 3 Once you have made the changes to the different tabs, click the Save As button in the Update panel.
- 4 Name the file and select the folder where you would like it saved.

**Tip:**

- · You can drag and drop ICO files from the Icons tab in the Browser, to replace icons in the tabs of the Engineer.
- · You can drag and drop ANI and CUR files from their tabs in the Browser, to replace cursor files in the tabs of the Engineer.
- · To apply the Motif file to your desktop, you must be in Local System Update mode; select Open from the File menu and click the Apply button.

{button ,AL(`motif\_create\_motif',0,"",)} Related Topics

#### **Edit a Microangelo Motif file**

- 1 Select Motif File Maintenance from the Config menu.
- 2 Select Open from the File menu, and browse to the folder that contains the Microangelo Motif file.
- 3    Select a tab and open a new icon or cursor file to be included in the Motif file (see **Tip:** below).
- 4 Once you have made changes to the different tabs, click the Save button from the Update panel.

**Tip:**

- · You can drag and drop ICO files from the Icons tab in the Browser, to replace icons in the tabs of the Engineer.
- · You can drag and drop ANI and CUR files from their tabs in the Browser, to replace cursor files in the tabs of the Engineer.
- · To apply the Motif file to your desktop, you must be in Local System Update mode; select Open from the File menu and click the Apply button.

{button ,AL(`motif\_edit\_motif',0,"",)} Related Topics

#### **Display Large Icons on System**

- 1 Select Local System Update from the Config menu.
- 2 Select the Systems tab.
- 3 Check the Display Large Icons box, click the Apply button in the Update panel.

## **Note:**

· All selections on the Systems tab, will affect your entire system.

{button ,AL(`local\_large\_icons',0,"",)} Related Topics

\_\_\_\_\_\_\_\_\_\_\_\_\_\_\_\_\_\_\_\_\_\_\_\_\_\_\_\_\_\_\_\_\_\_\_\_\_\_\_\_

#### **Show Icons Using All Possible Colors**

\_\_\_\_\_\_\_\_\_\_\_\_\_\_\_\_\_\_\_\_\_\_\_\_\_\_\_\_\_\_\_\_\_\_\_\_\_\_\_\_

- 1 Select Local System Update from the Config menu.
- 2 Select the Systems tab.
- 3 Check the appropriate box, click the Apply button from the Update panel.

## **Note:**

· In order for this selection to take effect, you must restart Windows.

{button ,AL(`local\_show\_colors',0,"",)} Related Topics

### **Change the Font Used on Your System**

- 1 Select Local System Update from the Config menu.
- 2 Select the Systems tab.
- 3 At the bottom of the tab, click the drop down combo box to select a new font, or point size.
- 4 Click the Apply button.

## **Tip:**

· There are additional check boxes to display the font in bold and italic style.

{button ,AL(`local\_font',0,"",)} Related Topics

### **Display the Shortcut Overlay**

- 1 Select Local System Update from the Config menu.
- 2 Select the Systems tab.
- 3 Check the Display Shortcut Overlays box.
- 4 Click the Apply button from the Update panel.

### **Note:**

· This feature on the Systems tab will display (or not display) the icon found under the Misc. tab, listed as Shortcut.

{button ,AL(`local\_shortcut',0,"",)} Related Topics

## **Open and Apply a Micorangelo Motif file from Explorer**

- 1 Browse to the folder that contains the Microangelo motif file, with Explorer.
- 2 Double click on the motif file.
- 3 The Engineer will open the motif file in Local System mode.
- 4 Click the Apply button in the Update panel.

{button ,AL(`local\_open\_from\_explorer',0,"",)} Related Topics